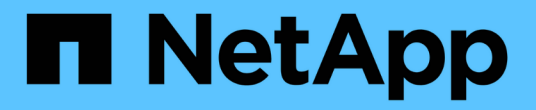

## 存取**ONTAP VMware**工具維護主控台

ONTAP tools for VMware vSphere 9.12

NetApp December 19, 2023

This PDF was generated from https://docs.netapp.com/zh-tw/ontap-tools-vmware-vsphere-912/manage/reference\_maintenance\_console\_of\_ontap\_tools\_for\_vmware\_vsphere.html on December 19, 2023. Always check docs.netapp.com for the latest.

# 目錄

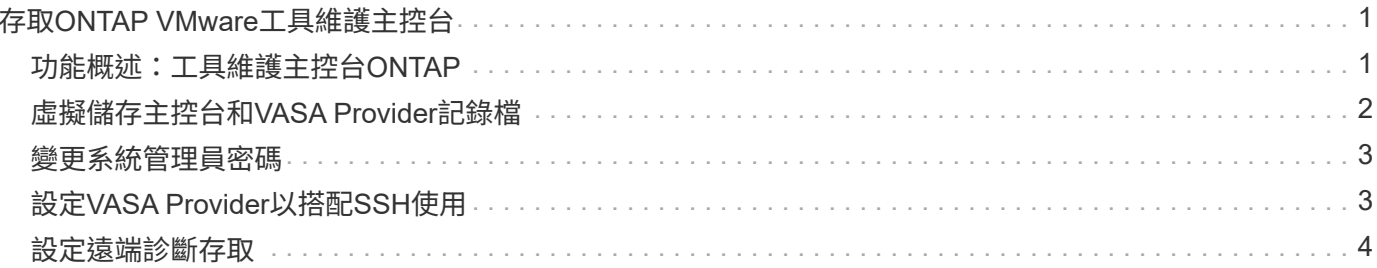

# <span id="page-2-0"></span>存取**ONTAP VMware**工具維護主控台

### <span id="page-2-1"></span>功能概述:工具維護主控台**ONTAP**

您可以使用ONTAP VMware工具的維護主控台來管理應用程式、系統和網路組態。您可以 變更系統管理員密碼和維護密碼。您也可以產生支援服務包、設定不同的記錄層級、檢視 及管理TLS組態、以及啟動遠端診斷。

您必須先安裝VMware工具、然後再部署ONTAP 支援功能、才能存取維護主控台。您應該使用 maint 做為您在 部署期間設定的使用者名稱和密碼、以登入 ONTAP 工具的維護主控台。您應該使用 \* 奈米 \* 來編輯 main 或 root 登入主控台中的檔案。

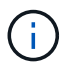

您必須設定的密碼 diag 使用者同時啟用遠端診斷。

您應該使用已部署ONTAP 的支援工具\*摘要\*索引標籤來存取維護主控台。當您按一下時 ▶ 、維護主控台即會 啟動。

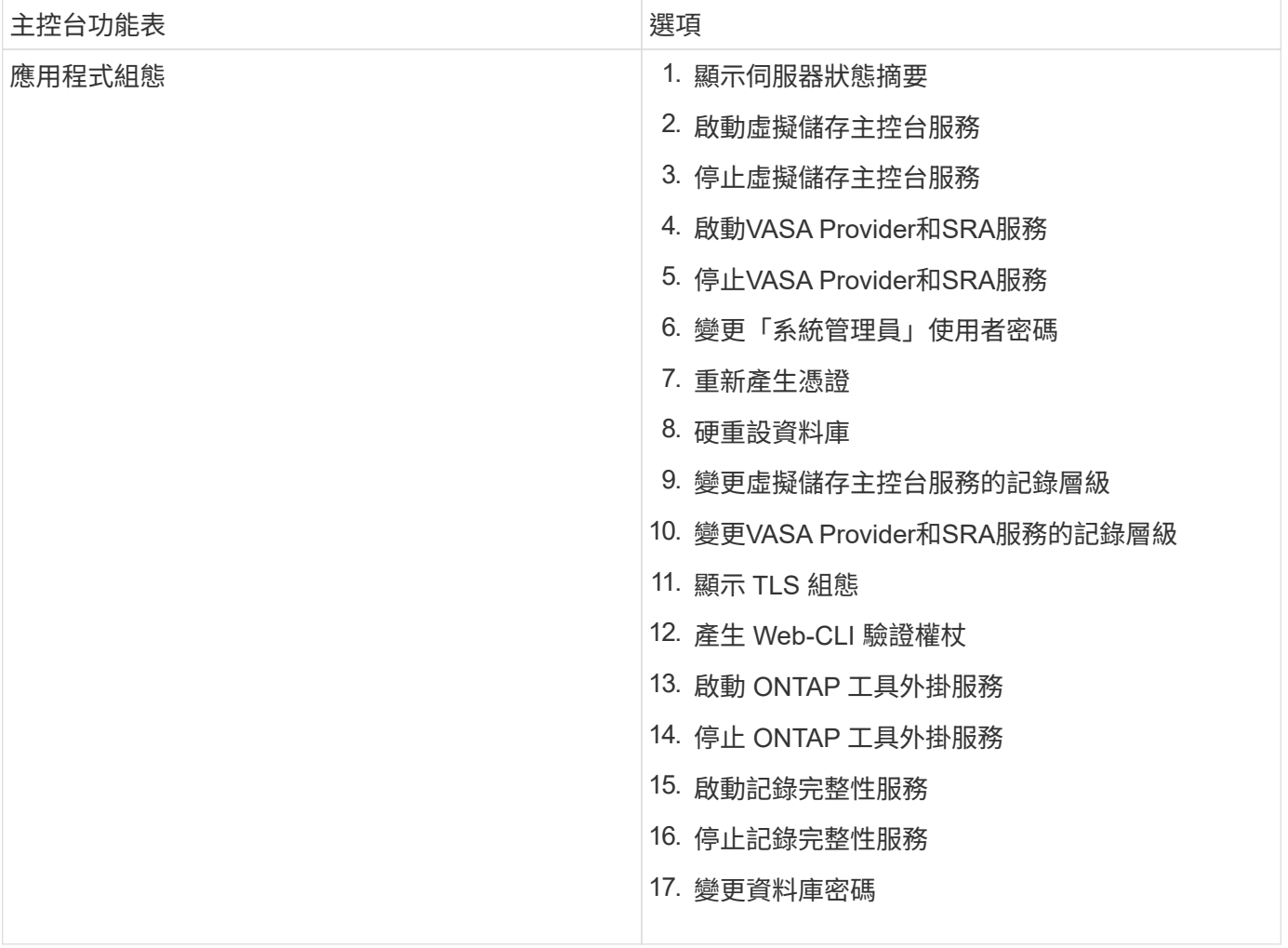

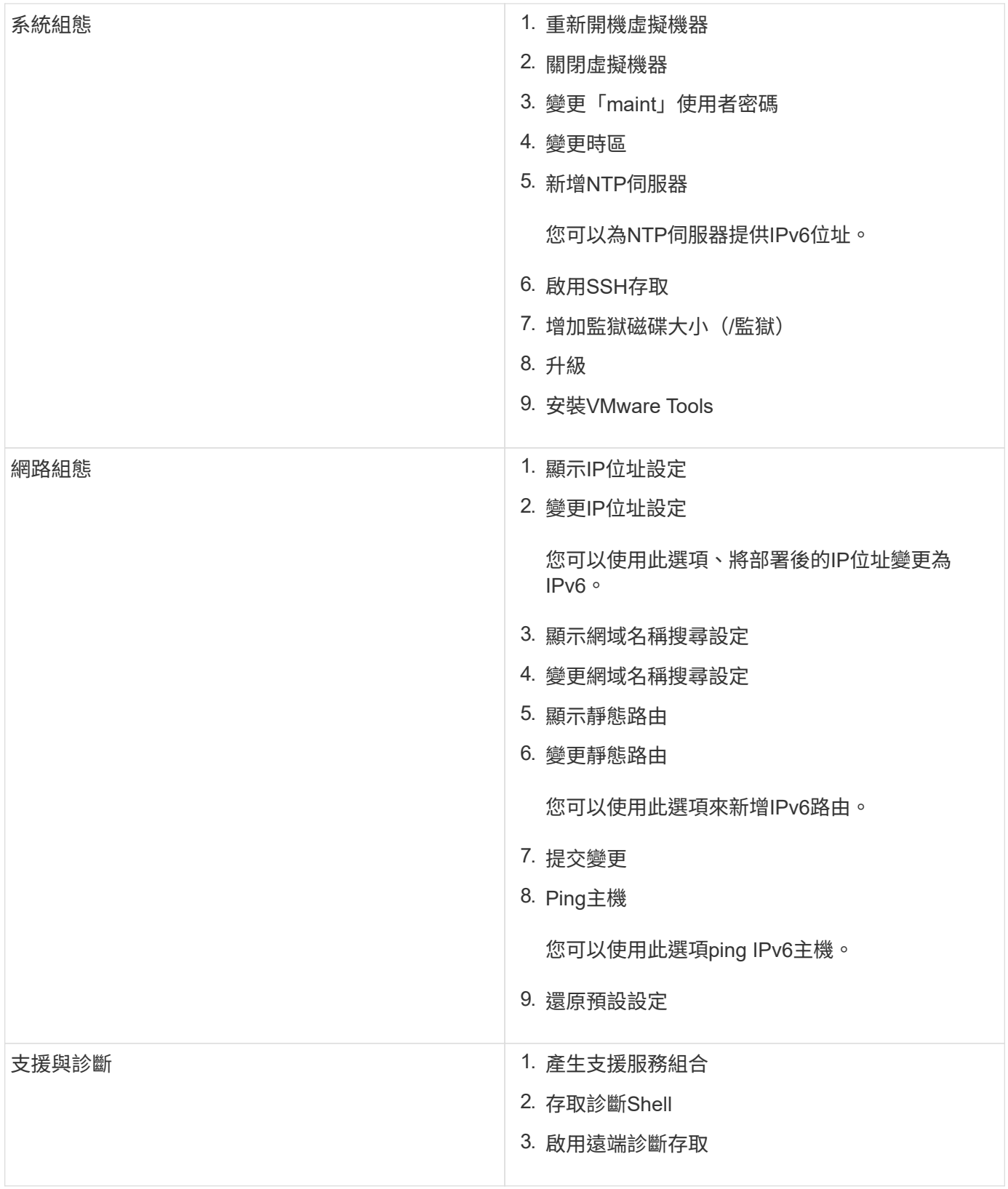

## <span id="page-3-0"></span>虛擬儲存主控台和**VASA Provider**記錄檔

您可以在中檢查記錄檔 /opt/netapp/vscserver/log 目錄和 /opt/netapp/vpserver/log 遇到錯誤時的目錄。

下列三個記錄檔有助於識別問題:

- cxf.log,包含進出 VASA Provider 的 API 流量資訊 \*kaminoPrefs.xml,包含有關 VSC 設定的資訊
- vvolvp.log,包含 VASA Provider 的所有記錄資訊

VMware vSphere的支援功能表可讓您針對需求設定不同的記錄層級。ONTAP可用的記錄層級如下:

- 資訊
- 偵錯
- 錯誤
- 追蹤

當您設定記錄層級時、下列檔案會更新:

- VSC 伺服器: kamino.log 和 vvolvp.log
- Vasa Provider 伺服器: vvolvp.log、 error.log`和 `netapp.log

此外、VASA Provider Web命令列介面(CLI)頁面也包含所發出的API呼叫、傳回的錯誤、以及數個效能相關的 計數器。網頁CLI頁位於 [https://<IP\\_address\\_or\\_hostname>:9083/stats](https://<IP_address_or_hostname>:9083/stats)。

### <span id="page-4-0"></span>變更系統管理員密碼

您可以ONTAP 使用維護主控台在部署後變更支援工具的管理員密碼。密碼在 90 天後過 期。

### 步驟

- 1. 從vCenter Server開啟主控台、即可前往ONTAP VMware vCenter工具。
- 2. 以維護使用者身分登入。
- 3. 輸入 1 在維護主控台中選取「應用程式組態」。
- 4. 輸入 6 選擇 \* 變更「管理員」使用者密碼 \* 。
- 5. 輸入密碼、密碼長度至少八個字元、最多 30 個字元。密碼必須至少包含一個大寫字母、一個下方字母、一 個數字和一個特殊字元。重設密碼 75 天後會顯示密碼過期警告。新密碼不能與上次使用的密碼相同。

如果您未遵循密碼建議、則維護主控台選項僅限於變更密碼。 密碼過期時、系統會提示您變更密碼。

6. 輸入 y 在確認對話方塊中。

### <span id="page-4-1"></span>設定**VASA Provider**以搭配**SSH**使用

您可以設定VASA Provider使用SSH進行安全存取、方法是設定ONTAP 使用VMware工 具。

關於此工作

設定SSH時、您必須以維護使用者的身分登入。這是因為已停用VASA Provider的root存取權。如果您使用其 他登入認證、則無法使用SSH存取VASA Provider。

#### 步驟

1. 從vCenter Server開啟主控台、即可前往ONTAP VMware vCenter工具。

- 2. 以維護使用者身分登入。
- 3. 輸入 3 選擇 \* 系統組態 \* 。
- 4. 輸入 6 選擇 \* 啟用 SSH 存取 \* 。
- 5. 輸入 y 在確認對話方塊中。

### <span id="page-5-0"></span>設定遠端診斷存取

您可以設定ONTAP 支援診斷使用者SSH存取的支援工具。

您需要的是什麼

您的vCenter Server執行個體必須啟用VASA Provider擴充功能。

#### 關於此工作

使用SSH存取診斷使用者帳戶具有下列限制:

- 每次啟動SSH時、您只能有一個登入帳戶。
- 發生下列其中一種情況時、會停用對診斷使用者帳戶的SSH存取:
	- 時間到了。

登入工作階段僅在隔天午夜之前有效。

◦ 您可以使用SSH再次以診斷使用者身分登入。

#### 步驟

- 1. 從vCenter Server開啟主控台至VASA Provider。
- 2. 以維護使用者身分登入。
- 3. 輸入 4 選擇 Support and Diagnostics 。
- 4. 輸入 3 選取啟用遠端診斷存取。
- 5. 輸入 y 在確認對話方塊中、啟用遠端診斷存取。
- 6. 輸入遠端診斷存取密碼。

#### 版權資訊

Copyright © 2023 NetApp, Inc. 版權所有。台灣印製。非經版權所有人事先書面同意,不得將本受版權保護文件 的任何部分以任何形式或任何方法(圖形、電子或機械)重製,包括影印、錄影、錄音或儲存至電子檢索系統 中。

由 NetApp 版權資料衍伸之軟體必須遵守下列授權和免責聲明:

此軟體以 NETAPP「原樣」提供,不含任何明示或暗示的擔保,包括但不限於有關適售性或特定目的適用性之 擔保,特此聲明。於任何情況下,就任何已造成或基於任何理論上責任之直接性、間接性、附隨性、特殊性、懲 罰性或衍生性損害(包括但不限於替代商品或服務之採購;使用、資料或利潤上的損失;或企業營運中斷),無 論是在使用此軟體時以任何方式所產生的契約、嚴格責任或侵權行為(包括疏忽或其他)等方面,NetApp 概不 負責,即使已被告知有前述損害存在之可能性亦然。

NetApp 保留隨時變更本文所述之任何產品的權利,恕不另行通知。NetApp 不承擔因使用本文所述之產品而產 生的責任或義務,除非明確經過 NetApp 書面同意。使用或購買此產品並不會在依據任何專利權、商標權或任何 其他 NetApp 智慧財產權的情況下轉讓授權。

本手冊所述之產品受到一項(含)以上的美國專利、國外專利或申請中專利所保障。

有限權利說明:政府機關的使用、複製或公開揭露須受 DFARS 252.227-7013(2014 年 2 月)和 FAR 52.227-19(2007 年 12 月)中的「技術資料權利 - 非商業項目」條款 (b)(3) 小段所述之限制。

此處所含屬於商業產品和 / 或商業服務(如 FAR 2.101 所定義)的資料均為 NetApp, Inc. 所有。根據本協議提 供的所有 NetApp 技術資料和電腦軟體皆屬於商業性質,並且完全由私人出資開發。 美國政府對於該資料具有 非專屬、非轉讓、非轉授權、全球性、有限且不可撤銷的使用權限,僅限於美國政府為傳輸此資料所訂合約所允 許之範圍,並基於履行該合約之目的方可使用。除非本文另有規定,否則未經 NetApp Inc. 事前書面許可,不得 逕行使用、揭露、重製、修改、履行或展示該資料。美國政府授予國防部之許可權利,僅適用於 DFARS 條款 252.227-7015(b) (2014年2月) 所述權利。

商標資訊

NETAPP、NETAPP 標誌及 <http://www.netapp.com/TM> 所列之標章均為 NetApp, Inc. 的商標。文中所涉及的所 有其他公司或產品名稱,均為其各自所有者的商標,不得侵犯。